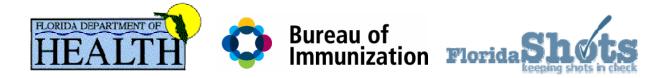

# Florida SHOTS Parent Retrieval

## Quick Tips Guide For Healthcare Provider Participants

1/3/2011

## Table of Contents

| 1. Overview                                              | 2  |
|----------------------------------------------------------|----|
| 2. Creating A PIN Only                                   | 2  |
| 3. Creating a Certified (e-signed) Form 680 and PIN      |    |
| 4. User Permission Settings                              | 9  |
| 5. To - Be Certified List                                | 12 |
| 6. How Parents/Guardians Will Get the Certified Form 680 | 13 |

### 1. Overview

The Florida State Health Online Tracking System (FLSHOTS) is now offering parents a way to get and print their children's Certificates of Immunization (DH Form 680s) from their home computers.

Healthcare providers can now create a PIN that will be attached to a Certified (esigned) Form 680 and will allow parents to access the Certified 680 from their home computers. The form is legal and valid in the state of Florida for admittance to schools and daycare facilities and may be printed on standard white paper.

Parents accessing the Certified Form 680 from home will be required to enter the Certification PIN and State IMM Id found on the information sheet their healthcare provider will give them. A PDF version of the form allows it to be printed or saved.

### 2. Creating A PIN Only

Healthcare providers will have the options to: create a PIN **<u>before</u>** creating a Certified (e-signed) Form 680, create both the PIN and the Certified 680 at the same time, or not create a PIN at all for a Certified 680.

A provider may choose to create the PIN while the parent is in the office so the instruction sheet may be handed to them, but may not have time to update and create the Form 680 at the time of the visit. If a PIN is needed follow the steps listed below to create a PIN:

- Open the patient's record in Florida SHOTS.
- On the menu bar select "Create Pin" located under the Form 680 header.

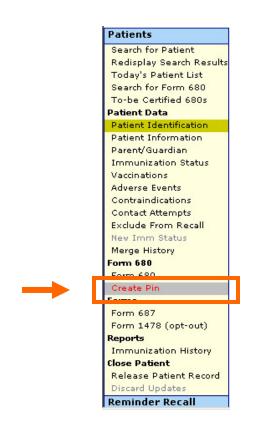

- The CREATE FORM 680 CERTIFICATION PIN page will open. The following information is found on this page:
  - Patient Name the patient name will automatically appear.
  - **Parent/Guardian Name** The parent or guardian on record will appear. If no parent/guardian name exists in the child's record the following notice will appear and prompt a parent or guardian name to be added:

#### Notice

Before a Form 680 Certification Pin can be created, a parent or guardian name must be added to the patient record.

- 1. Go to the 'Parent/Guardian Information' page (or click on the Parent/Guardian menu link).
- 2. Enter the Mother, Father, and/or Guardian name of the patient.
- 3. Click the 'Next' button.
- 4. Click the 'Submit' button to update the patient record.
- Return to the 'Create Form 680 Certification Pin' page by clicking on the 'Create Pin' menu item.
- Certification Pin This will not appear until you have created the PIN.
- Created This date will be the day the PIN is created.
- Will be deleted on When creating a PIN before you have created a Certified Form 680, you will have 10 days to create the form. If you do not create a Certified 680 the PIN will be deleted on the date shown here.

Florida Department of Health Bureau of Immunization – 1/3/2011 Parent Retrieval Quick Tips Guide Page 3

- **Site** If your organization has more than one service site, you must select the patient's primary service location from the drop box.
- To create the PIN, click the **Create Certification Pin** button.

| CR | EATE       | FORM           | 680      | CERTIFICATION                     | PIN      | Show Help Text |
|----|------------|----------------|----------|-----------------------------------|----------|----------------|
| 3  | Pa         | atient Name:   | YOUNG    | CHILD                             |          |                |
|    | Parent/Gua | rdian Name:    | MARY C   | HILD                              |          |                |
|    | Cert       | ification Pin: | TBD      |                                   |          |                |
|    |            | Created:       | TBD      |                                   |          |                |
|    | Will be    | e deleted on:  | TBD if r | ot used on a Certified (e-signed) | Form 680 |                |
|    |            | Site: *        | JENS T   | EST DOCTOR MAIN SITE 💌            |          |                |
|    |            |                |          |                                   |          |                |
|    |            |                | Create   | Certification Pin                 |          |                |
|    | * Asterisk | indicates a re | equired  | ield                              |          |                |

- The top half of the page will now be completely filled in. The provider will have the following three options:
  - **Change site** this button will only be active if you choose a different site from the drop box. Once you have selected the site you wish to replace the previously recorded site with, click on the this button to save the new site.
  - **Delete Certification Pin** this button will delete the PIN that has been created.
  - Print Parent Get DH 680 Instructions this button will print the bottom half of the screen which is an information sheet for the parents/guardians. The instructions include the two pieces of information a parent will need to have ("State IMM Id" and "Certification PIN") in order to retrieve and print (or save) their child's Form 680 from home. Providers should print this page and hand it to the parent.

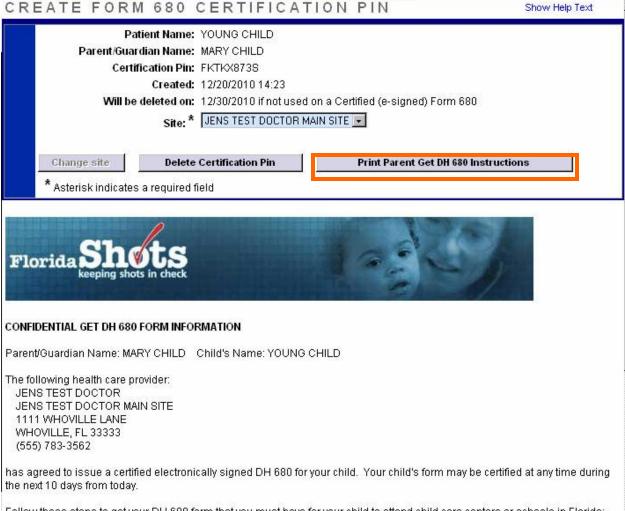

Follow these steps to get your DH 680 form that you must have for your child to attend child care centers or schools in Florida:

- Once the Parent Get DH 680 Instruction sheet has been printed and given to the parent the provider is done creating the PIN. The information sheet may be printed again from the 'Create Pin' page until it has been attached to a certified 680 (see note below).
- The provider must login to Florida SHOTS and create a Certified (esigned) Form 680 within **10 days** of creating the PIN to keep the PIN from being deleted.

When a provider opens a patient's record within the 10 day grace period and clicks on "Form 680" to create the Certified Form 680, the message below will appear on the Form 680 page, letting the provider know the PIN created earlier will be attached to the 680.

| FC | ) F | RM       | 680                                                                                                    |   |
|----|-----|----------|----------------------------------------------------------------------------------------------------|---|
|    | [   |          | a current Form 680<br>Select the Type(s) of Florida Certificate of Immunization:                                                                                                    |   |
|    |     | E        | Part A (K-12 Requirements, Excluding 7th Grade)                                                                                                    |   |
|    |     | E        | Part A (7th Grade Requirements Only)                                                                                                    |   |
|    |     | Ę        | Part-B (Temporary Medical Exemption) Expiration Date:                                                                                                    |   |
|    |     | Ę        | Part-C (Permanent Medical Exemption)                                                                                                    |   |
|    |     | Please   | hoose the parent/guardian name to show on the form:                                                                                                    |   |
|    |     |          | Last Name First Name                                                                                                    |   |
|    |     | *        | Mother 🔽 Parent/Guardian Name: * SMITH , CAROL                                                                                                    |   |
|    |     | fcreat   | ng a Certified Form 680:                                                                                                    |   |
|    |     | Physic   | an or Authorized Signature: * Select 💌                                                                                                    |   |
|    |     |          | ent access PIN created earlier and provided to the parent will be attached to the Form 680<br>is certified. This enables the parent to retrieve the Certified Form 680 from their own<br>er. | נ |
|    |     |          | Create Certified Form 680                                                                                                    |   |
|    |     | * Asteri | k indicates a required field No Certified Form 680s are on file for the patient                                                                                                    |   |

Note: The option to show and print the associated parent information sheet will be found again at the bottom of the Form 680 when it has been certified as well as the option to download the certified Form 680 in pdf format. The PIN information sheet and download option can be seen at any time afterwards by revisiting the patient's 680 page and viewing a stored certified 680 (see next section).

### 3. Creating a Certified (e-signed) Form 680 and PIN

Creating a certified 680 and a PIN at the same time is quick and easy. To accomplish this, follow the steps detailed below:

- Open the patient's record in Florida SHOTS.
- Click on "Form 680" under the Form 680 header on the menu bar.
- The Form 680 page will open. Select the appropriate type of form:
  - **Part A (K-12 Requirements, Excluding 7<sup>th</sup> Grade)** for children in grades kindergarten through 12<sup>th</sup>, excluding the 7<sup>th</sup> grade.
  - Part A (7<sup>th</sup> Grade Requirements Only) for children entering 7<sup>th</sup> grade.
  - **Part B (Temporary Medical Exemption)** for children who are up to date but still require immunizations for attending school. This needs an expiration date.
  - **Part C (Permanent Medical Exemption)** This is for children who are up to date but have a permanent medical reason for not receiving a specific vaccine.

Florida Department of Health Bureau of Immunization – 1/3/2011 Parent Retrieval Quick Tips Guide Page 6

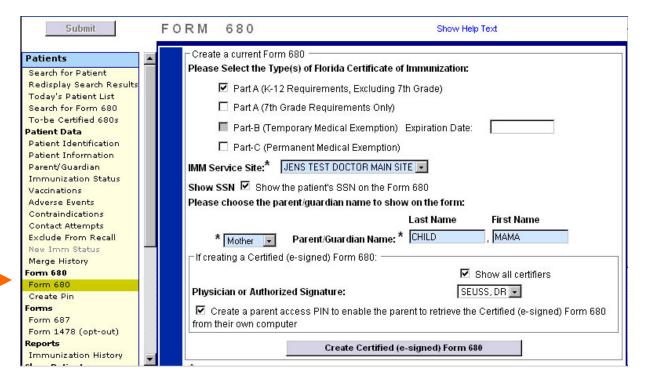

- **IMM Service Site** this selection only appears if your organization has more than one service site. Select the correct site from the drop box.
- Show SSN this box will automatically be checked for children with a social security number in their record. If you do NOT want the SSN to show, uncheck this box.
- **Parent/Guardian Name** choose which name should appear on the Form 680 (mother, father, or guardian).
- Physician or Authorized Signature choose which immunization provider at your organization will be e-signing the Form 680. NOTE: To Certify (e-sign) a Form 680 a provider <u>must</u> be selected.
- Create a parent access PIN to enable the parent to retrieve the Certified (e-signed) Form 680 from their own computer – this box will automatically be checked if you choose to certify the Form 680. NOTE: If a healthcare provider wishes to create a Certified Form 680, but does <u>not</u> want to issue a PIN to the parent/guardian, <u>uncheck</u> the box. The parent will not be able to get the Form 680 from home and the healthcare provider will have to print it in the office.
- To finish creating both the Certified Form 680 and the parent PIN, click the **Create Certified (e-signed) Form 680** button.
- The completed Form 680 will appear. Scroll to the bottom of the screen to choose to either **Certify (e-sign) & Print** or **Certify (e-sign) Only** by clicking on the appropriate button.

| or school attendance as documented above. |                              |                       |
|-------------------------------------------|------------------------------|-----------------------|
| Physician or Clinic Name:                 | Physician or                 |                       |
| JENS TEST DOCTOR MAIN SITE                | Authorized Signature:        | DR SEUSS              |
| 1111 WHOVILLE LANE                        | Electronic<br>Certification: | TBD                   |
| WHOVILLE, FL 33333                        | Date:                        | 11/24/2010            |
| (555) 783-3562                            | 2000000000                   |                       |
| DH 680 4/09                               |                              |                       |
| Certify (e-sign) & Print                  |                              | Certify (e-sign) Only |

- Once the provider has selected to either certify or certify and print, two new options will appear at the bottom of the screen:
  - Show Parent Get DH 680 Instructions this button will open the parent information sheet which should be printed and handed to the parent/guardian. To print, scroll to the bottom of the screen and click the Print Parent Get DH 680 Instructions button.

| Certificate of Immunization for K-12<br>PART A DOE Code 1: Immunizations are complete K-12 (Excluding 7 <sup>th</sup> grade/Mid<br><i>I have reviewed the records available, and to the best of my knowledge, the abid</i><br><i>documented above.</i> |                           | lequately immunized for school attendance as |
|----------------------------------------------------------------------------------------------------|---------------------------|----------------------------------------------|
| Physician or Clinic Name:                                                                                                    | Physician or              |                                              |
| JEN TEST DOCTOR SITE 2                                                                                                    | Authorized Signature:     | DR SEUSS                                     |
| 1235 MEDICAL WAY                                                                                                    | Electronic Certification: | T6FS545BNF9                                  |
| TALLAHASSEE, FL 33333                                                                                                    | Date:                     | 11/24/2010                                   |
| <del></del>                                                                                                    | Issued By:                | MISTER GRINCH                                |
| DH 680 4/09                                                                                                    |                           | Florida Shøts™                               |
| Show Parent Get DH 680 Instructions                                                                                                    | 1                         | Download to Pdf File                         |
|                                                                                                    |                           |                                              |

- **Download to Pdf File** this button will create a PDF version of the Certified Form 680 which can be printed directly onto white paper, as the Department of Health watermark is visible on the PDF document, making it a legal and valid form.
- After providing the parent/guardian with the Information Sheet, the provider is done.

If the parent should lose the Information Sheet the provider may print out another copy by opening the patient's record in Florida SHOTS, navigating to the Form 680 page, and clicking 'View' on any previously Certified 680 where a Parent PIN was attached. At the bottom of the 680 the options to show (and then print) the parent information sheet and download the 680 in pdf format will be displayed as they were when the 680 was initially certified.

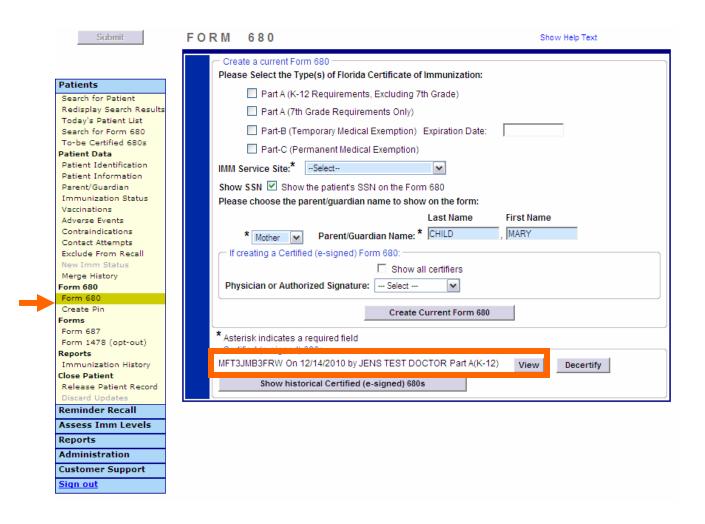

#### 4. User Permission Settings

In order for Florida SHOTS users to be able to certify (e-sign) and create Form 680s, the users must be setup appropriately in Florida SHOTS. Only designated administrators will have the ability to add personnel or change existing personnel's preferences. If your organization would like more than one administrator on your account, contact the Florida SHOTS Helpdesk (1-877-888-7468) to request administrator roles be applied to applicable personnel.

Administrators will login to Florida SHOTS and click on the **Administration** button located on the menu bar. When the drop down menu appears, the administrator will click on "Personnel List". A list of all active users will appear. To update or change information on an existing user, click on the user's name, or if adding new personnel, click on the **Add New Person** button.

| Submit                                      | PERS                | ONNEL            | LIST                 |                |                      |                             |      | Show Help        | o Text |                            |
|---------------------------------------------|---------------------|------------------|----------------------|----------------|----------------------|-----------------------------|------|------------------|--------|----------------------------|
| Patients                                    | •                   |                  | Authorize<br>JEN     |                | /Persor<br>DOCT      |                             | t    |                  |        |                            |
| Reminder Recall                             |                     | ~                | ~                    | ~              | 8                    |                             |      |                  |        |                            |
| Assess Imm Levels<br>Reports                | Show Pers           | onnel: 💿 Act     | ive C Inacti         | VeCA           | 1                    |                             |      |                  |        |                            |
| Administration<br>Change Password           | System<br>User ID ▲ | Name<br>SEUSS,DR | Title<br>DOCTOR      | Auth<br>Level  | IMM<br>Provider<br>Y | Start<br>Date<br>01/01/2010 | Date | Password<br>Exp. | Locked | l Role                     |
| Security Question Edit<br>Organization Edit | CINTHEHAT           | INTHEHAT,CAT     | MEDICAL<br>ASSISTANT | Full<br>Access |                      | 11/23/2010                  |      | 12/23/2010       | N      | Local Org<br>Administrator |
| Personnel List<br>ustomer Support           | GRINCHM             | GRINCH,MISTEF    | RFRONT OFFICE        | Full<br>Access | N                    | 10/30/2010                  |      | 12/24/2010       | N      | Local Org Stat             |
| iign out                                    |                     |                  |                      | A              | dd New Po            | erson                       |      |                  |        |                            |
|                                             |                     |                  |                      |                |                      |                             |      |                  |        |                            |
|                                             |                     |                  |                      |                |                      |                             |      |                  |        |                            |
|                                             |                     |                  |                      |                |                      |                             |      |                  |        |                            |
|                                             |                     |                  |                      |                |                      |                             |      |                  |        |                            |
|                                             |                     |                  |                      |                |                      |                             |      |                  |        |                            |

Once the Administrator has selected to add or modify a user the PERSONNEL MAINTENANCE page will be displayed. Follow the steps listed below to correctly set users' preferences:

| PER | RSONNEL MAI             | NTENANCE                                   | Show Help Text                 | * |
|-----|-------------------------|--------------------------------------------|--------------------------------|---|
|     |                         | Edit Authorized User/Personnel Informa     | tion                           |   |
|     | First Name:*            | DR                                         |                                |   |
|     | Middle Name:            |                                            |                                |   |
|     | Last Name:*             | SEUSS                                      |                                |   |
|     | Title:                  | DOCTOR                                     |                                |   |
|     | Email Address:          |                                            |                                |   |
|     | National Provider Id:   |                                            |                                |   |
|     | Start Date:*            | 01/01/2010                                 | End Date:                      |   |
|     | Immunization Provider:* | Yes 🔽                                      |                                |   |
|     | Certify Form 680:*      | Yes 💽 Medical professional is authorized t | o <u>e-siqn</u> a Form 680     |   |
|     | Provider Person ID:*    | SEUSSD (Displays as Provider ID for ad     | verse events and shots given)  |   |
|     | Work Location:          | Select Site where                          | the staff member usually works |   |
|     | System User:            |                                            |                                |   |

Florida Department of Health Bureau of Immunization – 1/3/2011 Parent Retrieval Quick Tips Guide Page 10

- Both **First Name** and **Last Name** are required fields. The **Start Date** is also required and will be used as the earliest date vaccinations can be recorded as given by the user if they are listed as an Immunization Provider.
- End Date should only be added if a user is no longer working for the organization or should not have access to Florida SHOTS any longer.
- **Immunization Provider** is a drop box that allows the administrator to choose "Yes" or "No". This should only be a "Yes" if the user physically administers immunizations to patients.
- **Certify Form 680** is another drop box that allows the administrator to choose "Yes" or "No". This should only be a "Yes" if the user is able to sign their own name on Form 680s.
- Work Location is a drop box that will only be visible to organizations that have more than one service site. The service site chosen should be the primary site that the user works at.
- System User is a check box. If the personnel being added will NOT be logging into Florida SHOTS, do NOT check this box. This will allow the personnel to show as an Immunization Provider, but they will not have a System User Name or Password to gain access to Florida SHOTS. If the personnel WILL be logging into Florida SHOTS, click the box and the lower half of the screen will become active.

|                             | System Users Only                                                    |         |
|-----------------------------|----------------------------------------------------------------------|---------|
| System User ID:*            | SEUSSDX Expiration Date:* 12/24/2010                                 |         |
|                             | (Login disabled as<br>date)                                          | of this |
| System Password:*           | Confirm Password:*                                                   |         |
| Authorization:*             | Full Access  Account Locked:                                         |         |
| Role:*                      | Local Org Staff 💽 Is a trainer:                                      |         |
| Create Certified            | Is authorized to create a Certified (e-signed) Form 680 in Florida S | нотз    |
| Form 680:*                  |                                                                      |         |
|                             | User must change password at next logon                              |         |
| * Asterisk indicates a requ | lired field                                                          |         |
| Submit                      | Return to Personnel Listing                                          | ancel   |
|                             |                                                                      | -       |

- **System User ID** is automatically generated, but may be changed if the administrator wishes to do so.
- **Expiration Date** will automatically populate.
- System Password will need to be added by the administrator. Enter the same password in the Confirm Password box.
- **Authorization** is a drop box. Administrator will need to set it to "Full Access" for the user to be able to login.

- **Role** is determined by the administrator, but most users will be set as Local Org Staff.
- **Create Certified Form 680** is a drop box that can be set to "Yes" or "No". This should be set to "Yes" for any user who needs the ability to create and print a Certified Form 680. The user will be able to create a Certified Form 680 by selecting a name from the list of the organization's certified providers, including their own, if the user also has the "Certify Form 680" option set to 'yes' as noted above.
- When the administrator has correctly set the user's permissions they will click on the **Submit** button to save changes.

#### 5. To - Be Certified List

When a user who has the ability to create certified Form 680s logs into Florida SHOTS they will be directed to the TO – BE CERTIFIED LIST page if there are any patients who have PINs assigned, but have not yet had a Certified 680 created. The user may choose to delete the PIN by clicking on the **Delete** button or they may open the patient record and certify the Form 680 by clicking on the patient's name.

| (The form                                         |                  | State He      | ealth Online Tra | acking Syster           | n            |         |
|---------------------------------------------------|------------------|---------------|------------------|-------------------------|--------------|---------|
| Florida                                           | )                |               |                  |                         |              |         |
| Keeping Shots in Check                            |                  |               |                  |                         |              |         |
| Submit                                            | TO-BE CER        | TIFIED        | FORM 680S        | LIST                    | Show He      | lp Text |
|                                                   |                  |               |                  |                         |              |         |
| Patients 📃                                        |                  |               |                  | D-0-11                  | 0.00         |         |
| Search for Patient                                |                  | Deletion Date | Sondico Sito     | Patient Name (L,F<br>M) | Pin          |         |
| Redisplay Search Results                          |                  |               | JENS TEST DOCTOR | SMITH, SANDRA           | 2BKGS9HK3    | Delete  |
| Today's Patient List                              | 11/20/2010 12.21 | 12/03/2010    | MAIN SITE        | PM                      | 201000011100 | Delete  |
| Search for Form 680                               | 11/30/2010 09:47 | 12/10/2010    | JENS TEST DOCTOR | CHILD, YOUNG            | TLK3RD4BW    | Delete  |
| To-be Certified 680s                              |                  |               | MAIN SITE        |                         |              | Delete  |
| Patient Data                                      | 11/30/2010 09:49 | 12/10/2010    | JENS TEST DOCTOR | CHILD, EXAMPLE          | SM2NDSP5R    | Delete  |
| Patient Identification                            |                  |               | MAIN SITE        |                         |              |         |
| Patient Information<br>Parent/Guardian            |                  |               |                  |                         |              |         |
| Immunization Status                               |                  |               |                  |                         |              |         |
| Vaccinations                                      |                  |               |                  |                         |              |         |
| Adverse Events                                    |                  |               |                  |                         |              |         |
| Contraindications                                 |                  |               |                  |                         |              |         |
| Contact Attempts                                  |                  |               |                  |                         |              |         |
| Exclude From Recall                               |                  |               |                  |                         |              |         |
| New Imm Status                                    |                  |               |                  |                         |              |         |
| Merge History                                     |                  |               |                  |                         |              |         |
| Form 680                                          |                  |               |                  |                         |              |         |
| Form 680                                          |                  |               |                  |                         |              |         |
| Create Pin                                        |                  |               |                  |                         |              |         |
| Forms                                             |                  |               |                  |                         |              |         |
|                                                   |                  |               |                  |                         |              |         |
| Form 687                                          |                  |               |                  |                         |              |         |
| Form 687<br>Form 1478 (opt-out)                   |                  |               |                  |                         |              |         |
| Form 687<br>Form 1478 (opt-out)<br><b>Reports</b> |                  |               |                  |                         |              |         |
| Form 687<br>Form 1478 (opt-out)<br><b>Reports</b> | [4]              |               |                  |                         |              |         |

Once the user has navigated away from this screen they can return at any time to view their list of patients in need of a Certified 680 by clicking on the "To-be Certified 680s" tab located under the **Patients** header on the menu bar.

### 6. How Parents/Guardians Will Get the Certified Form 680

Parents or guardians may get and print the Certified Form 680s by visiting the Florida SHOTS' website at <u>www.flshots.com</u>. On the website homepage the parent will click on the Get DH 680 button and be redirected to the "Get Your Child's Florida Certification of Immunization (DH Form 680)" page. The parent will need to follow the instructions below to get their child's Certified 680.

- Enter the State IMM Id exactly as it is printed on the Get DH 680 Form Information sheet.
- Enter the Certification PIN exactly as it is printed on the Get DH 680 Form Information sheet.
- Click on the **Retrieve Form** button.

Parents will need Adobe's Reader installed on their computer to be able to open the PDF version of the Certified 680. If the parent does not have Adobe Reader installed they may follow the instructions on the page and use the provided link **before** trying to get the form.

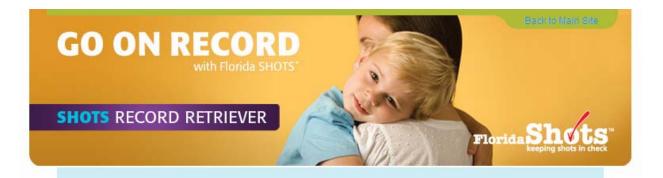

#### Get Your Child's Florida Certification of Immunization<sup>1</sup> (DH Form 680)

#### Important:

The DH Form 680 will be sent to your computer in .pdf file format. You must have Adobe® Reader® installed on your computer before you will be able to see and print the DH Form 680. If you don't have Adobe® Reader® installed on your computer, please click on the "Get Adobe® Reader®" link below and follow the installation instructions on adobe.com's site.

- Step 1: Ask your health care provider for the State IMM Id and Certification PIN of your child's DH Form 680. This may already have been given to you by your provider on a piece of paper titled: "CONFIDENTIAL GET DH 680 FORM INFORMATION"
- Step 2: Install Adobe® Reader® on your computer if it is not already installed.
- Step 3: Enter the State IMM Id and Certification PIN given to you by your health care provider into the fields to the right.
- Step 4: Click the "Retrieve Form" button.
- Step 5: When your DH Form 680 is located it will be sent to your computer as a .pdf file. Your computer will give you the choice to save the file to your hard drive or to view it. When viewing the .pdf file using Adobe® Reader® you can print the DH Form 680 using your printer.

Your child's DH 680 Form is now ready for use at child care centers and schools.

|      | tate IMM Id: *                     |
|------|------------------------------------|
|      | RETRIEVE FORM                      |
|      | More Optional Instructions         |
| * As | sterisk indicates a required field |

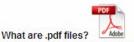

A file extension of ".pdf" indicates that the file is in Portable Document Format. This format, developed by Adobe Systems, Inc., is commonly used to make documents and maps available online because it allows for the original document formatting to be maintained for both viewing and printing.

#### How to view .pdf files?

Viewing or downloading .pdf files requires that the Adobe® Reader® program is installed on your computer. The Adobe® Reader® program is free, and may be downloaded by going to the following site: http://www.adobe.com/products/acrobat/readstep2.html

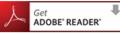

<sup>1</sup> Only available if issued by your doctor.

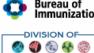

Bureau of Home | What We Do | Benefits | Enrollment | J Immunization Users: Blog | Forum | Login | Join Mailing List Home | What We Do | Benefits | Enrollment | Training | Data Exchange | Resources | About Us | Contact Us Links below open in new window Copyright © 2010 Florida Department of Health. All Rights Reserved. Disease Control Privacy Notice | Disclaimer | Accessibility Information | Email Advisory Contact Webmaster: flshots@doh.state.fl.us ImmunizeFlorida.org | My Florida

> Florida Department of Health Bureau of Immunization - 1/3/2011 Parent Retrieval Quick Tips Guide Page 14

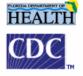

If parents encounter any errors, the error message(s) will be displayed between the Certification PIN field and the retrieve button.

| State IMM Id: * 3423423234                                         |
|--------------------------------------------------------------------|
| Certification PIN: * 342342342                                     |
| Error(s):                                                          |
| The DH 680 Form could not be found<br>for the information entered. |
| RETRIEVE FORM                                                      |
| More Optional Instructions                                         |
| * Asterisk indicates a required field                              |

For a detailed explanation of any error encountered, parents may click the "More Optional Instructions" link to display a page explaining all error messages.

#### Get DH Form 680 - Instructions

| What you may see on your screen and                                                                                            |                                                                                                    |
|----------------------------------------------------------------------------------------------------|----------------------------------------------------------------------------------------------------|
| Enter 10 numbers.                                                                                                    | The State IMM Id number was entered incorrectly. Carefully enter the number exactly as<br>given to you by your health care provider.                                                                                                    |
| Only numbers are allowed. Do not use letters.                                                                                  | The State IMM Id number was entered incorrectly. Carefully enter the number exactly as<br>given to you by your health care provider.                                                                                                    |
| Only letters and numbers are allowed.<br>A combination of exactly nine letters<br>and numbers must be entered.                 | The Certification PIN was entered incorrectly. Carefully enter the Certification PIN exactly as<br>given to you by your health care provider. The Certification PIN is a combination of letters<br>and numbers.                                                                                                    |
| The State IMM Id and/or the<br>Certification PIN are invalid.                                                                  | The State IMM Id or Certification PIN was entered incorrectly. Carefully enter the information<br>exactly as it was given to you by your health care provider. The State IMM Id has only<br>numbers and Certification PIN is both letters and numbers.                                                                               |
| The DH 680 Form has not yet been<br>created by your health care provider.                                                      | Your DH 680 Form is not ready yet. If more than a day has gone by since you were told that<br>you could get your form, please call your health care provider.                                                                                                    |
| The DH 680 Form could not be found<br>for the information entered.                                                             | The State IMM Id or Certification PIN was entered incorrectly. Carefully enter the information<br>exactly as it was given to you by your health care provider. The State IMM Id contains only<br>numbers and the Certification PIN is both letters and numbers.                                                                      |
| The DH 680 Form has been<br>decertified.                                                                                       | Your health care provider has marked your DH 680 Form as incorrect and it is no longer<br>available to you. Please contact your provider to find out what you need to do to get a new<br>DH 680 Form.                                                                                                    |
| The DH 680 Form cannot be provided<br>because its Temporary Medical<br>Exemption expired on                                    | The DH 680 Form was given to you as a Temporary Medical Exemption with an expiration<br>date. The form has expired and the DH 680 (Temporary Medical Exemption) Form can no<br>longer be used. Please contact your health care provider to find out if more vaccinations<br>and an updated DH 680 Form are now needed by your child. |
| Too many unsuccessful attempts have<br>been made.                                                                              | To help protect your child's health care records, after entering incorrect information three<br>times to get a DH 680 Form, you cannot try again for fifteen minutes because it is blocked.<br>Please wait for fifteen minutes and try again.                                                                                        |
| Javascript is not enabled in your<br>browser. Javascript must be working<br>for you to be able to retrieve the DH<br>Form 680. | This page requires javascript to be working in your browser. The page has detected that<br>javascript is disabled by your browser options settings or a script blocker is in use.                                                                                                    |